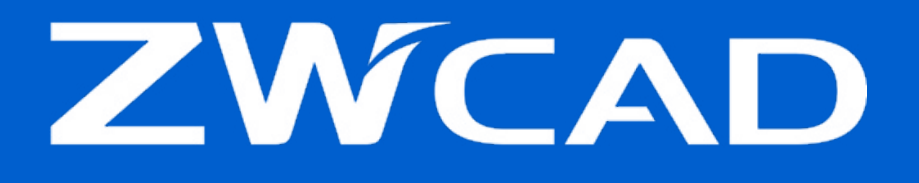

# Juhised ZWCAD programmi aktiveerimiseks litsentsikoodiga **Stand-alone** licenci

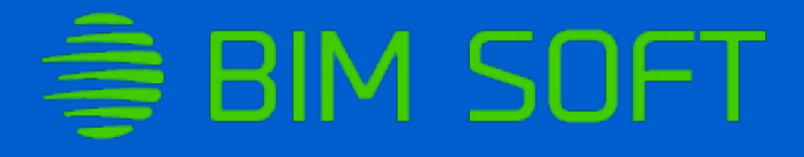

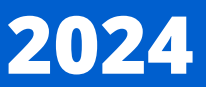

## SISUKORD

Nõuded süsteemile Kuidas litsentsi aktiveerida? **3 4**

### **Nõuded süsteemile**

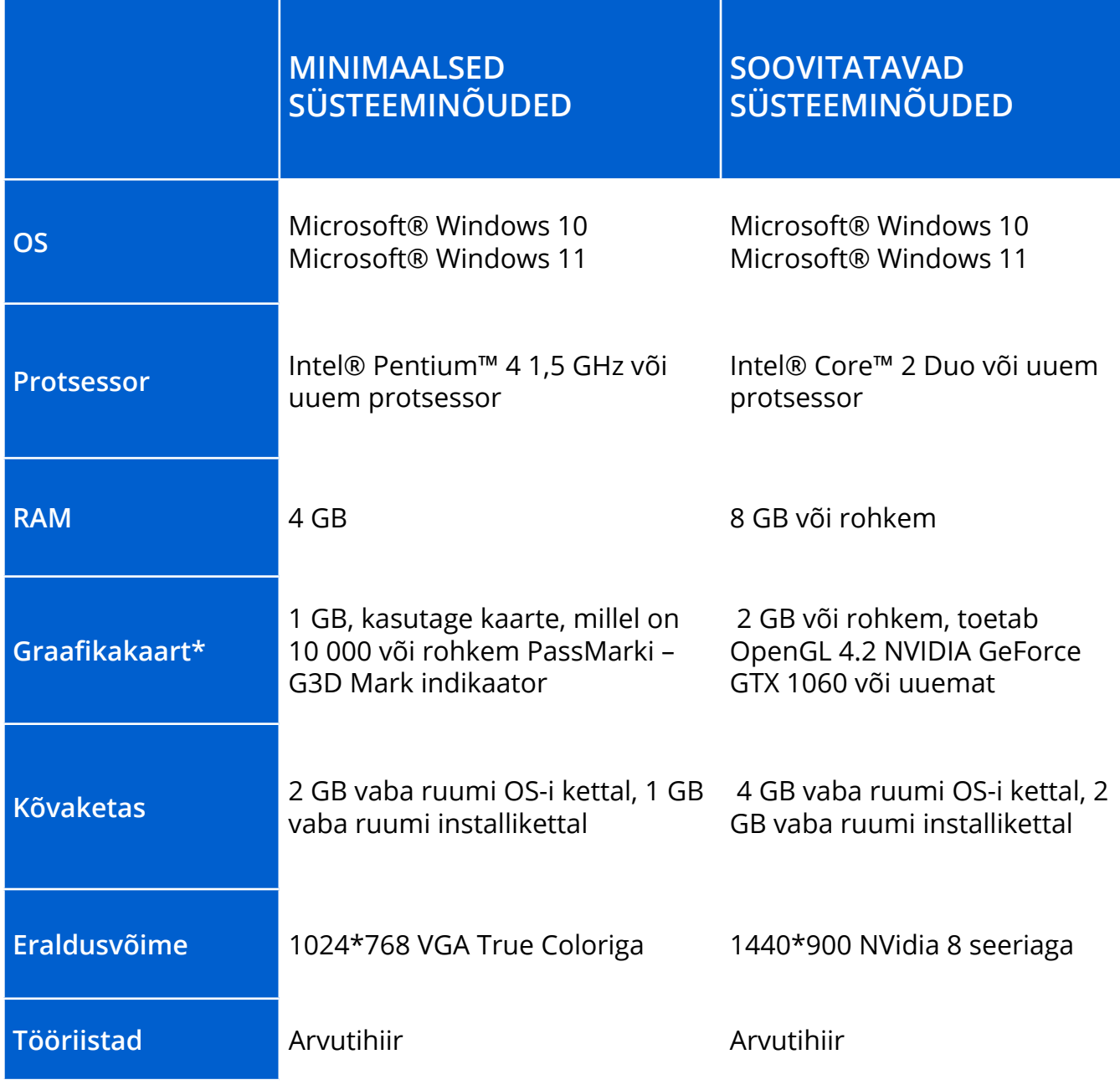

\*Link videokaardi kontrollimiseks

https://www.videocardbenchmark.net/high\_end\_gpus.html

### **Kuidas litsentsi aktiveerida?**

#### **1. samm**

Avage programm **ZWCAD**.

#### **2. samm**

Määrake installitee ja klõpsake nuppu **Activate.**

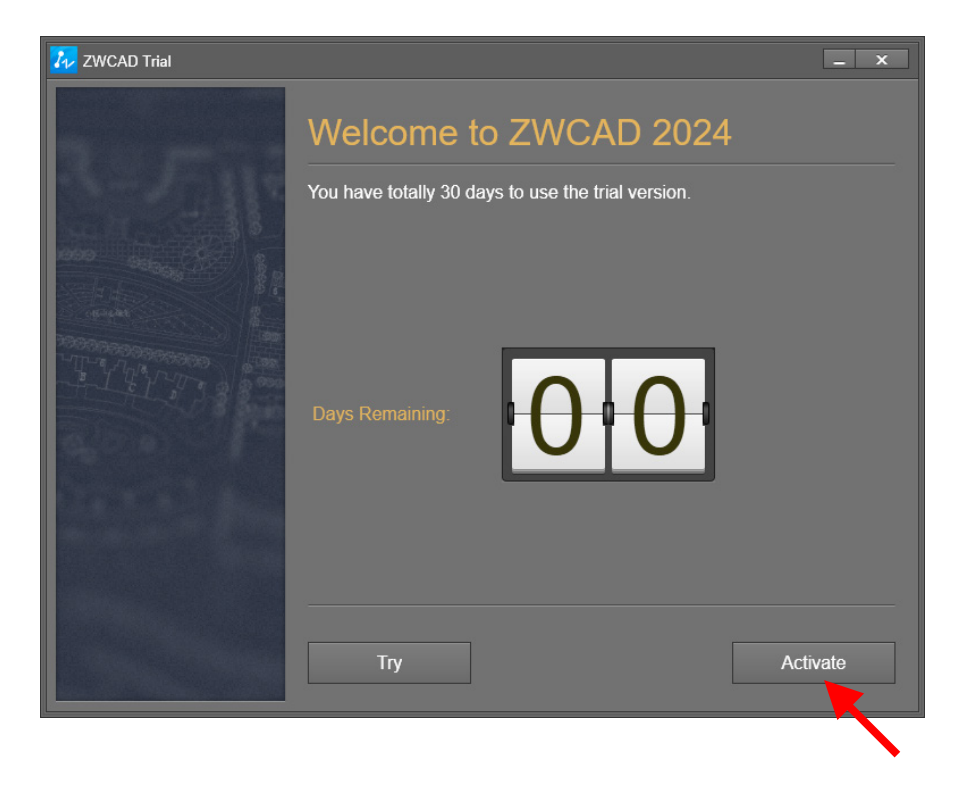

#### **3. samm** Vajutage **Activate License**.

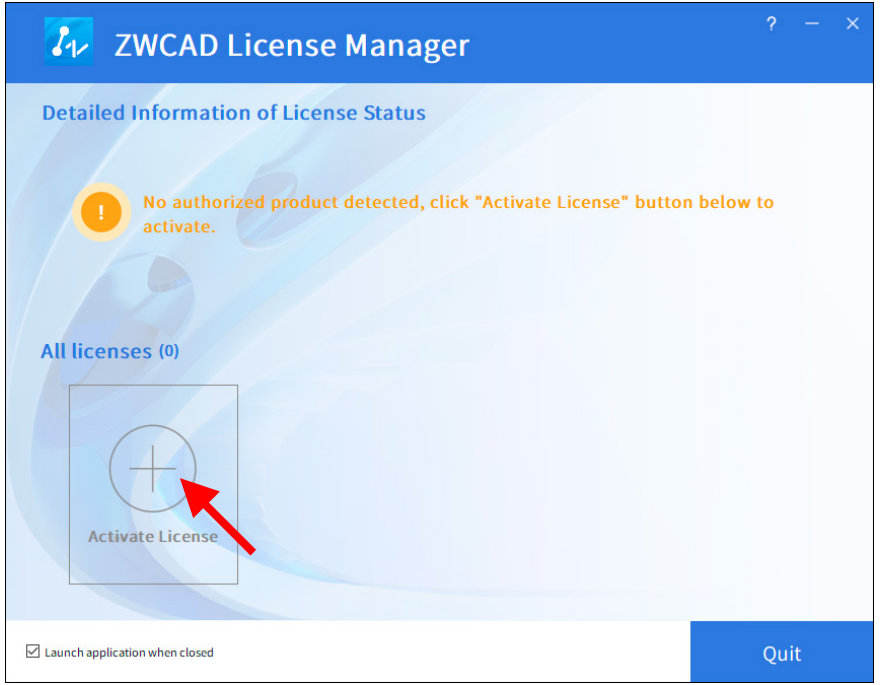

#### **4. samm**

Sisestage litsentsi kood. Vajutage **Activate**.

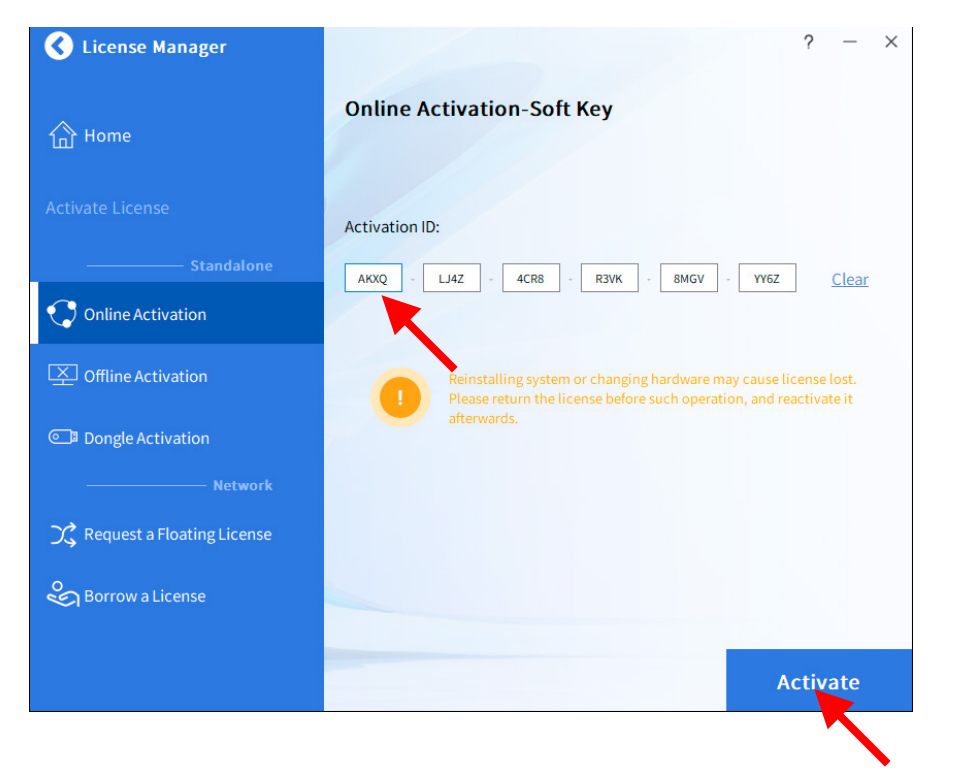

#### **5. samm**

Näete edukalt installitud litsentsi teatist. Vajutage **Done**.

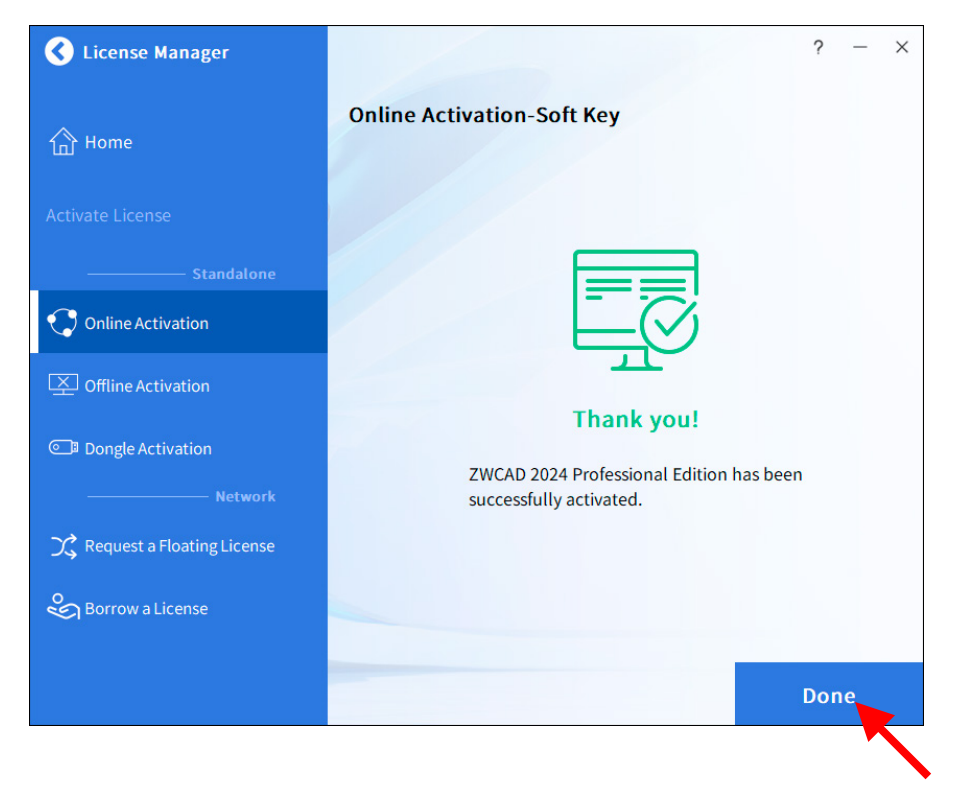

Aktiveerimine peab toimuma ühendatud Internetiga. Kui teil on piiratud juurdepääs internetile, valige suvand Offline Activation!

Litsents on aktiveeritud. Saate alustada täisväärtuslikku tööd ZWCADis.

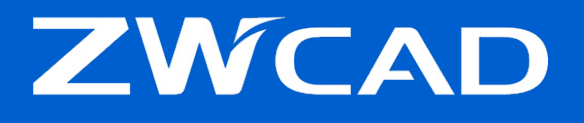

#### **ZWCAD Eesti**

Aadress: Tulika tn 19 Kristiine linnaosa, Tallinn 10613, Harju maakond Tel. +372 53000403 E-mail: info@zwcadsoft.ee www.zwcadsoft.ee